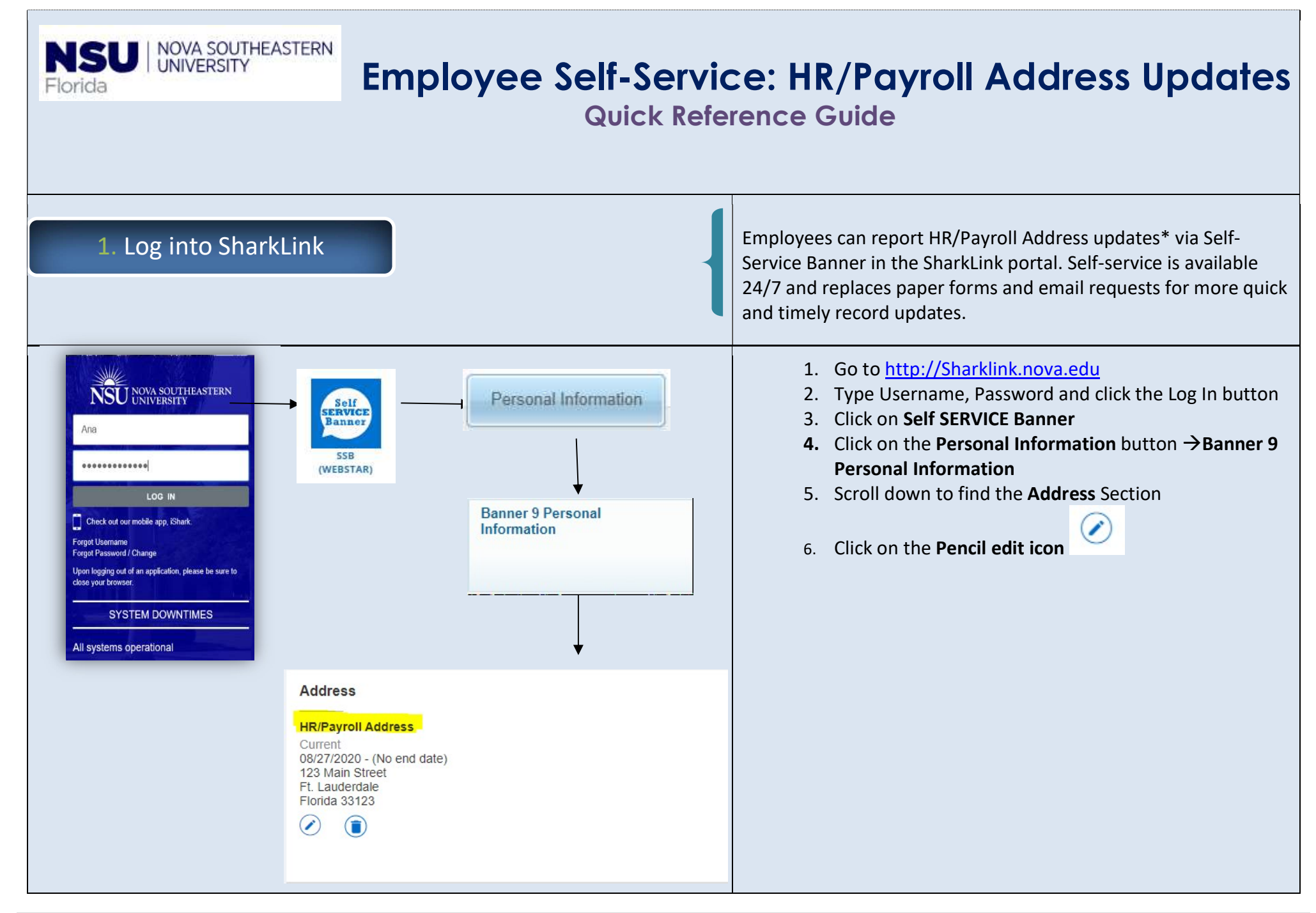

## 2. Edit Your Current HR/Payroll Address

## IMPORTANT: Please ensure that your HR/Payroll Address is flagged as Current with "No end date".

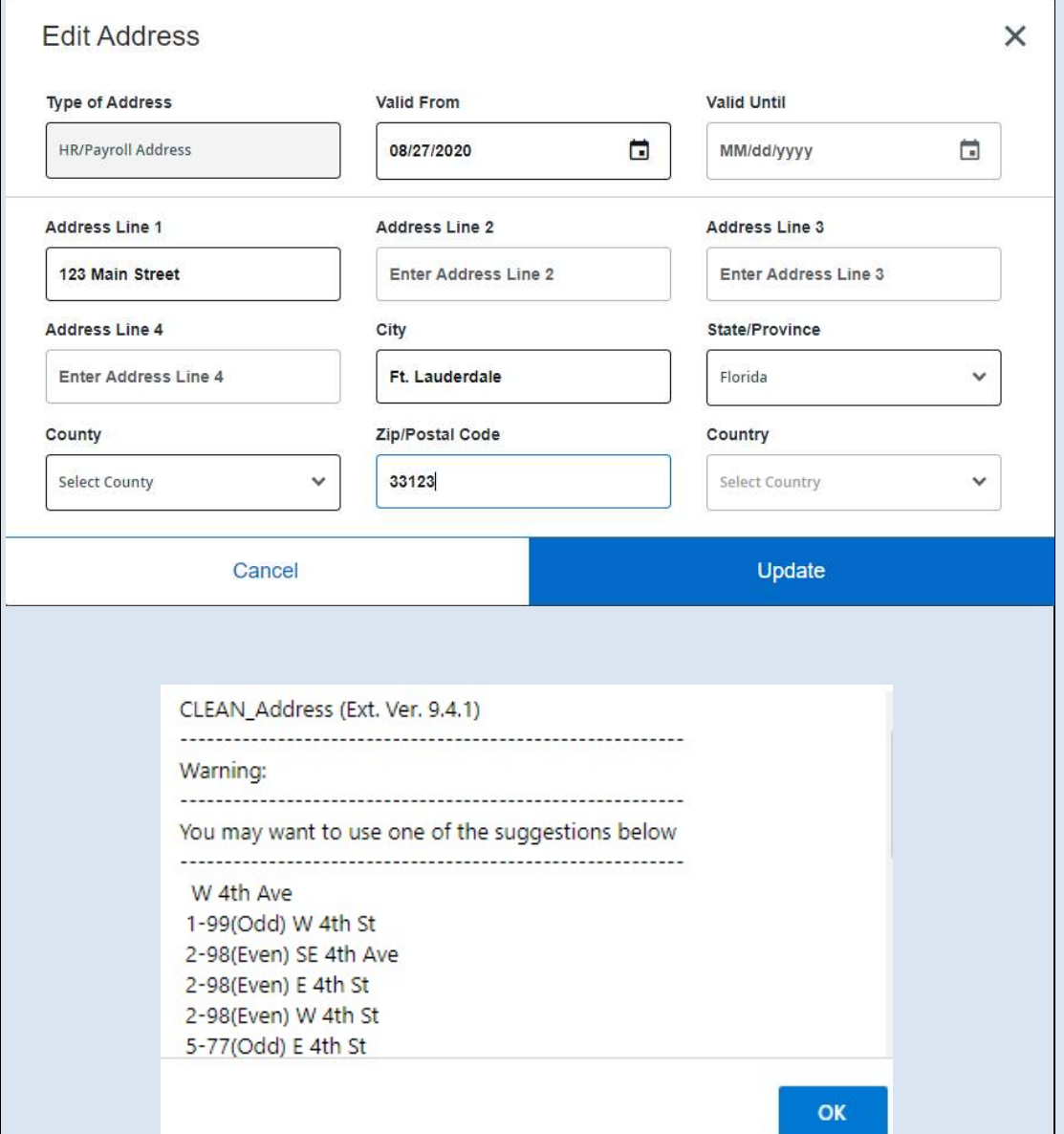

- 1. Carefully review your current HR/Payroll Address on file
- 2. As you enter your new address a **CLEAN** Address pop-up may appear with address suggestions – review and update accordingly
- 3. Click on the Update button  $-$  the system should display a

Saved Successfully

message in the upper-

right hand corner of your screen

## In addition:

- To update your W-4 Employee's Withholding Allowance Certificate navigate to Employee menu button, the Employee Self Service button, scroll down to the Taxes section
- To update your **legal name:** email a copy of your Social Security Card to hr4u@nova.edu along with your NSU ID number